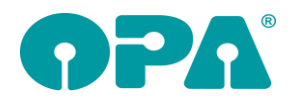

# **1 Ladenkasse**

## *1.1 Fremde Rechnungen buchen*

In der Ladenkasse können Sie nun Rechnungen aus Fremdsystemen buchen.

### *1.1.1 Voreinstellungen*

Wählen Sie im Ladenkassenmenüpunkt "Warengruppen" den Eintrag "Zuordnung fremde Rechnung". Tragen Sie hier die Warengruppen ein, die für das Buchen der fremden Rechnungen verwendet werden sollen:

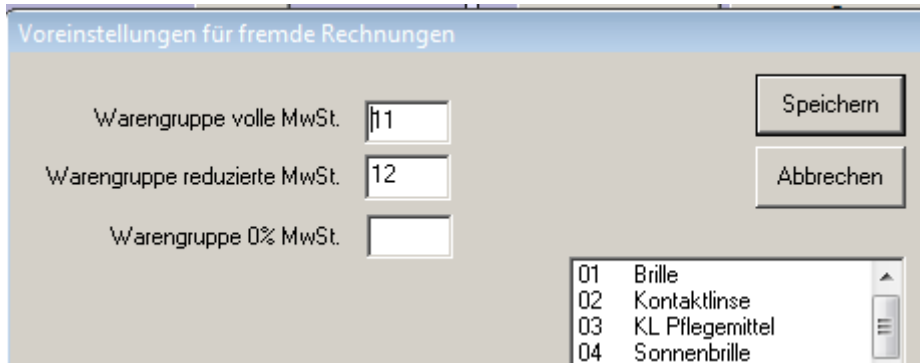

### *1.1.2 Buchen*

Wählen Sie zunächst, wie gewohnt, eine Warengruppe aus. In der mittleren Buttonspalte gibt es nun einen Button "Fremde Rechnung".

Erfassen Sie im angezeigten Dialog die Rechnungsdaten:

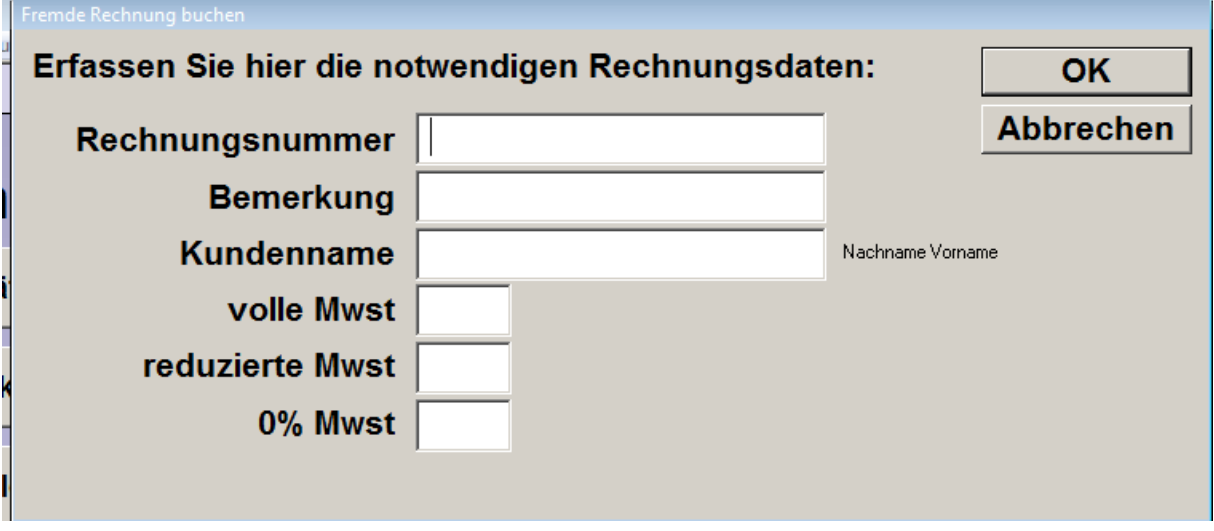

Der Kundenname ist nur notwendig, wenn Sie die Datev-Schnittstelle nutzen und dort eingestellt ist, dass Sie Debitoren-Kontonummern verwenden wollen. In diesem Fall wird anhand des Namens die passende Kontonummer ermittelt.

Zum Buchen der Rechnung wählen Sie abschließend den Button "OK". Für jeden erfassten Betrag wird eine Position gebucht. Schließen Sie die Buchung wie gewohnt ab.

### *1.1.3 Tagesabschluss*

Auf dem Tagesabschluss werden die fremden Rechnungen in der Liste der Rechnungen aufgeführt.

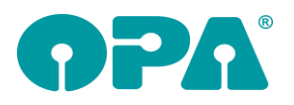

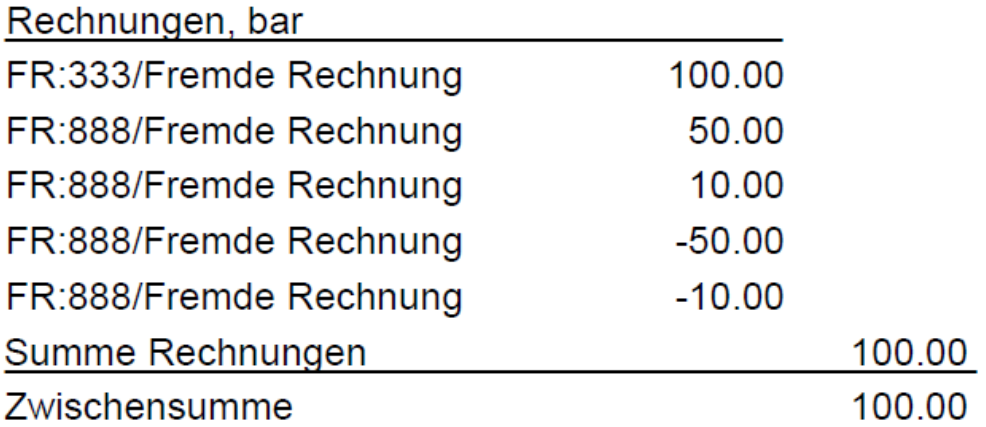

Nachdem der Tag abgeschlossen wurde, werden die Rechnungen dann wie alle anderen Rechnungen an die Datev-Schnittstelle übergeben (sofern diese genutzt wird).

#### *1.1.4 Datev-Schnittstelle*

#### *1.1.4.1 Voreinstellungen*

In der Kontoliste können Sie nun ein Forderungskonto für die fremde Rechnung hinterlegen:

Fremde Rechnung 1200

Ist eingestellt, dass Debitorenkonten verwendet werden sollen, werden diese anhand des Kundennamens ermittelt.

## *1.2 Kassenbuch*

Im Kassenbuch gibt es nun den folgenden Schalter:

| Ausdruck im Uuerformat

Ⅳ Fibu-Nummern für Warengruppen

Ist dieser markiert, so werden in der Spalte "Kontierung" die Fibu-Nummern, die Sie für die Warengruppen hinterlegen können, gedruckt.

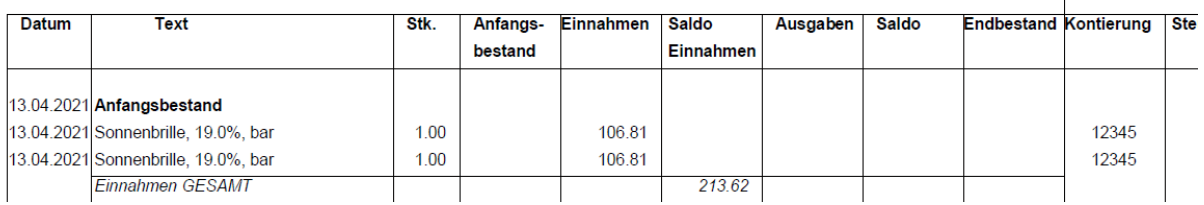

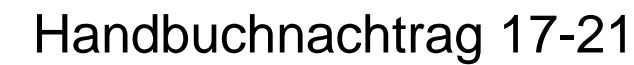

# **2 Krankenkassenabrechnung**

## *2.1 E-Mail-Abrechnung*

### *2.1.1 Überprüfung der Daten*

#### *2.1.1.1 Versichertenstatus*

Lt. meiner Dokumentation (siehe unten) darf die 3. und 4. Stelle des Status nur <> "00" sein, wenn die 2. Stelle ungleich "0" ist, siehe unten.

Nun gibt es aber Kunden mit einem Versichertenstatus von z.B. "10401". Die obige Abfrage habe ich deshalb aus der Überprüfungsroutine rausgenommen.

#### 8.1.1 Schlüssel Versichertenstatus KVK (wird nicht mehr verwendet ab 01.10.2014)

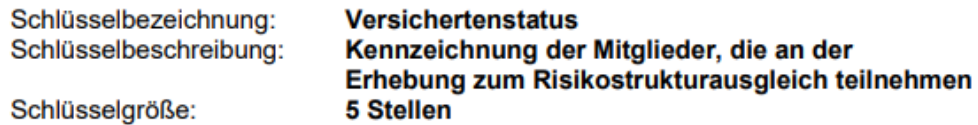

Schlüsselinhalt/-aufbau:

#### 1. Stelle:

 $\mathbf{v}$ 

- $1 =$  Mitglieder
- $3 =$  Familienversicherter
- $5 =$ Rentner

#### 2. Stelle: Stichprobenzuordnung

- O Versicherter nimmt nicht an der Stichprobe teil
- $1 8$ Versicherter nimmt an der Stichprobe teil
- 1 = weiblich, ohne EU-/BU-Rentenbezug
- 2 = männlich, ohne EU-/BU-Rentenbezug
- 3 = weiblich, mit EU-/BU-Rentenbezug
- 4 = männlich, mit EU-/BU-Rentenbezug
- $5 =$  wie 1, nur vor 1900 geboren
- $6 =$  wie 2, nur vor 1900 geboren
- $7 =$  wie 1, nur nach 1999 geboren
- $8 =$  wie 2, nur nach 1999 geboren

#### 3. - 4. Stelle: Geburtsjahr

n in Verbindung mit der Stelle  $2 = 0$ : Versicherter nimmt nicht an der Stichprobe teil  $00 - 99$ in Verbindung mit Stelle 2 > 0: Geburtsjahr JJ

#### 5. Stelle: Ost-West-Status bzw. besondere Kennungen

- $1 = West$
- 4 = Sozialhilfeempfänger, § 264 SGB V
- 6 = BVG inkl. OEG, IfSG, SVG, ZHG, HHG, PrVG sowie BEG
- 7 = Sozialversicherungsabkommen, nach Aufwand, deutsch-niederl. Grenzgänger
- 8 = Sozialversicherungsabkommen, pauschal
- $9 = Ost$

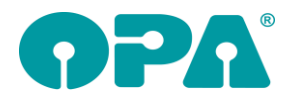

### *2.1.2 Folgebrille*

Die Schalter "Folgebrille" und "Abgabe eines ... abweichenden Hilfsmittels" wurden bisher nur in Nordrhein-Westfalen angezeigt, jetzt auch in Niedersachsen. Siehe auch Kapitel Abrechnungsbildschirm.

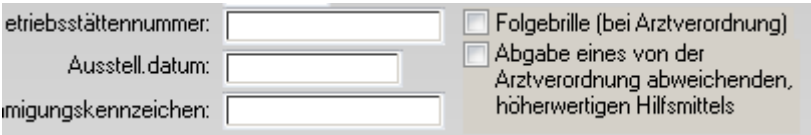

# **3 Datev-Schnittstelle**

### *3.1 Datev-Liste*

Wir haben die Button-Liste überarbeitet:

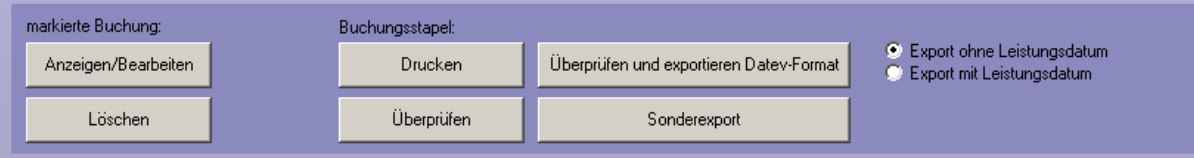

Mit dem Button "Überprüfen und exportieren Datev-Format" starten Sie den Export im Datev-Format. Vor dem Export werden die Daten automatisch überprüft. Nutzen Sie den Export im Lexware- oder ASCII-Format, so wählen Sie den Button "Sonderexport". Es erscheint dann ein kleines Menü, in dem Sie Lexware oder ASCII auswählen können. Auch hier werden vor dem Export automatisch die Daten überprüft.

Mit dem Button "Überprüfen" starten Sie die Überprüfung unabhängig vom Export.

Beim Export wird nun nicht mehr die Buchungsliste ausgedruckt. Wählen Sie bei Bedarf den Button "Drucken".

Nach dem Export wurde die Anzeige der Exportdatei und die Abfrage, ob die Daten auf "bereits exportiert" gesetzt werden sollen, zusammengefasst:

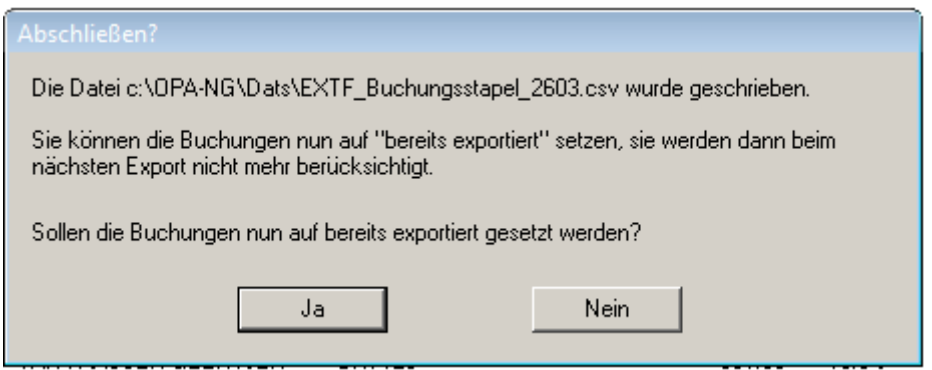

# **4 Abrechnungsbildschirm**

## *4.1 Rezeptdruck*

Die Checkboxen für "Folgebrille" und "Abgabe eines ... abweichenden Hilfsmittels" wurden bisher nur in Nordrhein-Westfalen angezeigt. Jetzt werden sie auch in Niedersachsen angezeigt.

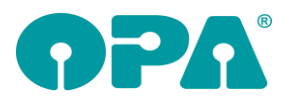

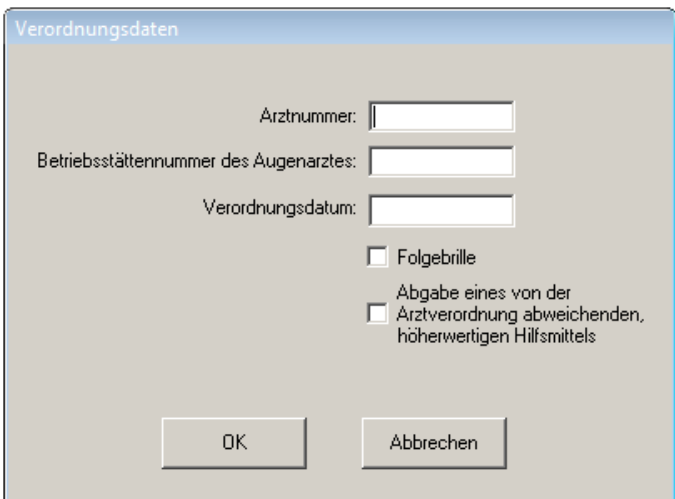

# *4.2 Rechnungsdruck*

Im Grundmodul können Sie in den Feldern 17/18 über <F11> unterschiedliche Glasbezeichnungen für rechts und links hinterlegen. Diese Texte können Sie nun auch auf die Rechnung drucken. Ergänzen Sie dazu die neuen Seriendruckfelder im Rechnungsformular:

.<br>De la construcción de la construcción de la construcción de la construcción de la construcción de la construcc Ab) ErwGlasbezeichnungFR **Ab**) ErwGlasbezeichnungFL **Ab**) ErwGlasbezeichnungNR Ab) ErwGlasbezeichnungNL

# **5 OPA-XChange**

# *5.1 Fester Import aus Essilor Phoropter Vision-R*

In den Voreinstellungen zu Opa-XChange in der Lasche "Schnittstellen 6" können Sie einen festen Import aus dem Vision-R / Companion für die Refraktionsdaten festlegen.

Der Name des Exports wird im Vision-R durch Essilor festgelegt.

Anschließend wählen Sie in den Voreinstellungen "Fester-Import (Name siehe Textbox)" und geben den im Vision-R festgelegten Export-Namen darunter ein, hier als Beispiel "OPA-Export".

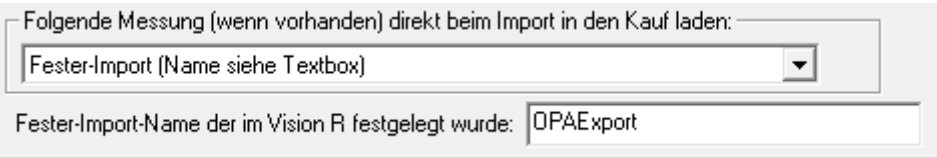

Wenn Sie nun in OPA-XChange zu einem Kauf "Import aus Companion" wählen, und anschließend die gewünschte Messung auswählen, wird automatisch genau die Refraktion in den Kauf in OPA-XC eingelesen, welche Sie voreingestellt haben.

# **6 Fassungslager - Bestellwesen**

## *6.1 Fassungsimport Farbe Kurzbezeichnung*

In Im Fassungslager-Bestellwesen unter Vorgaben können Sie bei "weitere Einstellungen" aktivieren, dass, beim Fassungsimport aus einem Katalog die Kurzbezeichnung der Farbe vorrangig genutzt werden soll.

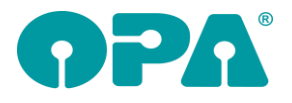

Die greift unter anderem zum Beispiel bei "Fassung via Barcode ans Lager buchen".

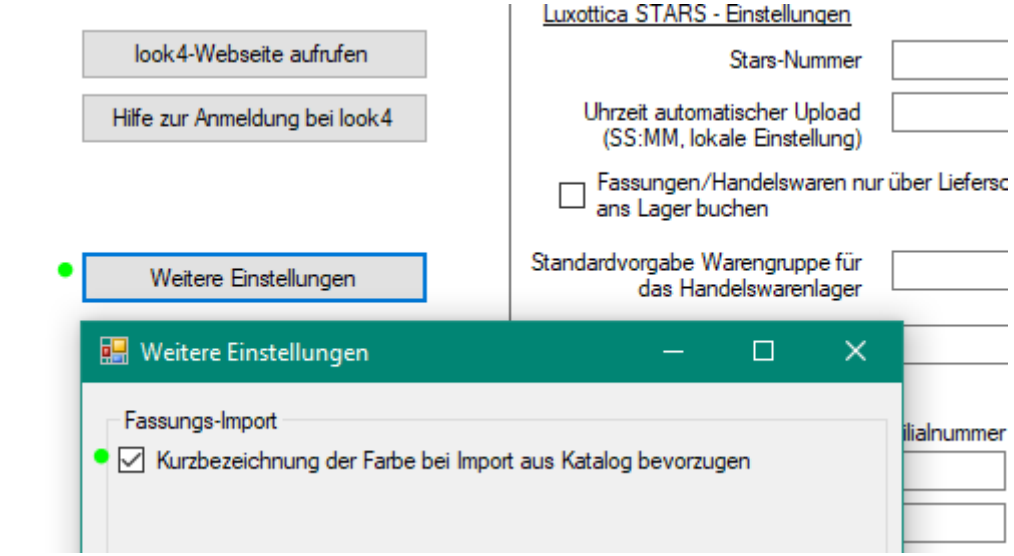

Hintergrund dieser Option: Es gibt ein paar Fälle wo die zusätzlich die Modellnummer im langem Farbcode enthalten ist, mit dieser Optionen bekommen Sie den reinen Farbcode ohne Modellnummer in das Feld "Farbe" importiert.

# **7 OPA-Akustik**

## *7.1 Otoplastik - Metall - Titan*

In der Otoplastik können Sie beim Material nun auch unter "Metall" für rechts und links "Titan" auswählen:

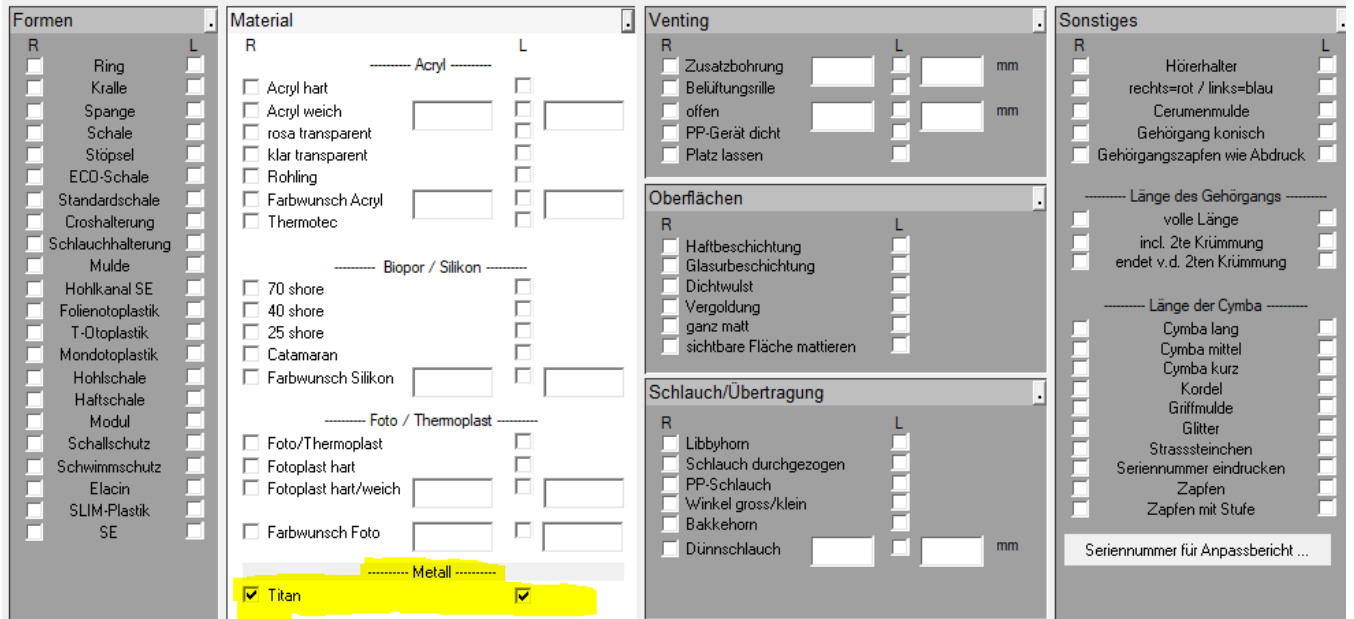

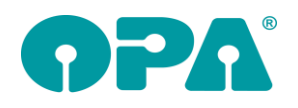

# **1 SMS-Modul**

# *7.1 SMS77*

Die gesendeten SMS über den Anbieter SMS77 werden nun mit einer gesicherten Verbindung (SSL) verschickt.

Das Modul ist somit ab der Umstellung (31.07.2021) weiterhin nutzbar.

# **8 Zeiterfassung**

# *8.1 Mitarbeiter Liste*

### *8.1.1 Vorgaben*

Sie können nun entscheiden ob eine Individuelle Auswertung erfolgen soll. Hierzu aktivieren Sie die oberste Checkbox "Ist-Zeiten selektiv festlegen".

Aktivieren Sie diese Checkbox wird Ihnen eine neue Funktion "Weitere Einstellungen" angezeigt. Wenn Sie diese neue Auswertung benutzen werden folgende Sachen geändert:

• Die Soll-Zeit ist nun immer die volle eingetragene Arbeitszeit in Ihrem Kalender • Die Ist-Zeit ist individuell anpassbar

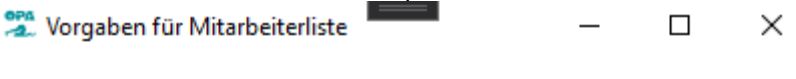

☑ Ist-Zeiten selektiv festlegen

□ Kein Abgleich mit der Personalplanung

☑ Stunden an Sonntagen doppelt bewerten

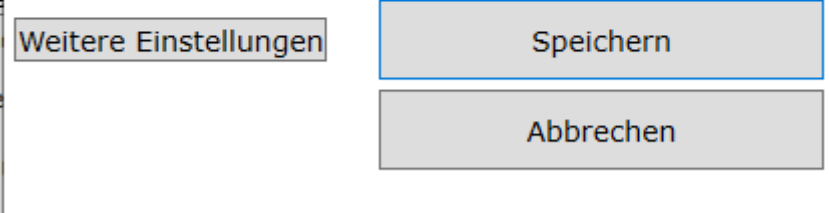

Hinweis: Nach Änderungen muss das Programm neu gestartet werden.

### *8.1.2 Weitere Einstellung*

In diesem Punkt können Sie entscheiden, welche angegebene Zeit im OPA-Kalender als Ist-Zeit ausgewertet werden soll.

Bitte beachten Sie, dass die vorherige Checkbox "Urlaubstage als Arbeitszeit eintragen" nun auch unter diesen Menüpunkt einzustellen ist.

### □ Urlaubstage als Arbeitszeit eintragen

Setzen Sie die jeweiligen Checkboxen auf aktiv um diese zu berücksichtigen. Bitte beachten Sie, dass die Änderung sofort und automatisch vorgenommen wird.

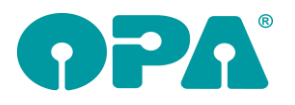

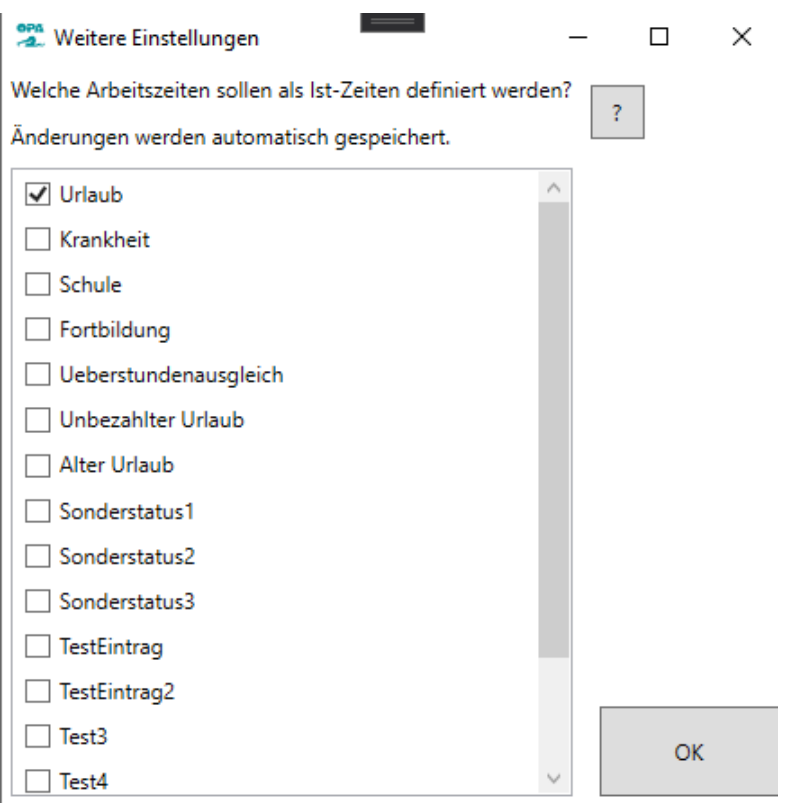

Beispiel: Sie haben eine Soll-Zeit von 40 Stunden, tragen im Kalender für einen 8 Stunden Arbeitstag "Urlaub" ein. Nun können Sie entscheiden ob der Tag als geleistete Ist-Zeit gewertet werden soll. Haben Sie "Urlaub" aktiviert zeigt es Ihnen folgendes an:

#### **Ohne Pausenzeiten**

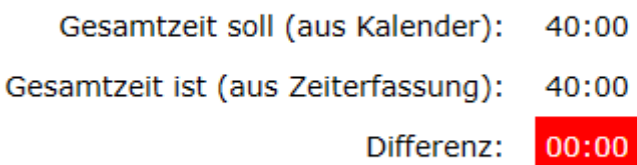

Wenn Sie nur die tatsächlichen Arbeitsstunden ansehen möchten deaktivieren Sie Urlaub unter dem Punkt "Weitere Einstellungen". Nun werden die 8 Stunden Urlaub von der Ist-Zeit subtrahiert.

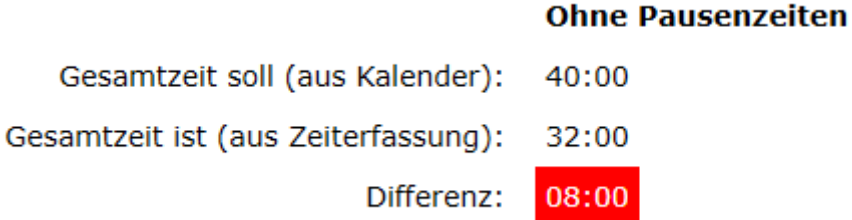

Diese Konstellation können Sie für sich selber unter diesem Menü zusammenstellen.